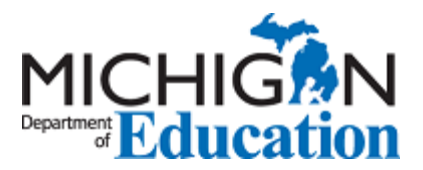

# 2022-23 Michigan School Grades Preview Instructions

## <span id="page-0-0"></span>Contents

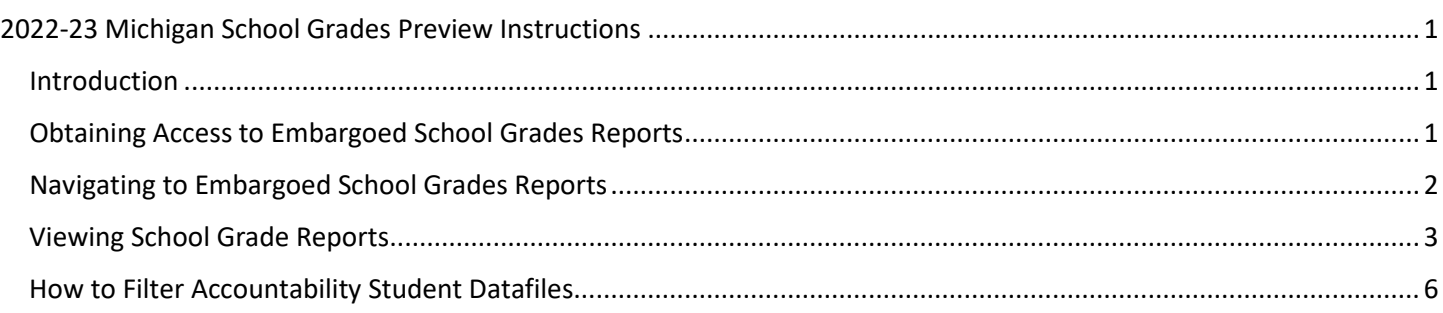

#### <span id="page-0-1"></span>**Introduction**

Michigan School Grades reports will be available for schools to preview beginning early December on MI School Data [\(www.mischooldata.org\)](http://www.mischooldata.org/). Authorized users of MI School Data are now able to login and preview school letter grades and rankings. The preview window will close approximately one week later and the School Grades report will be released to the public later on that date. School Grades report data and results are embargoed until the public release occurs.

## <span id="page-0-2"></span>Obtaining Access to Embargoed School Grades Reports

Please review the table below to help you determine your access to report previews and data files on MI School Data and whether you will need additional access or to have a new MI School Data account created. If you accessed the School Index preview on MI School Data, you should not need further account action to access the new School Grades reports; simply login once the preview becomes available.

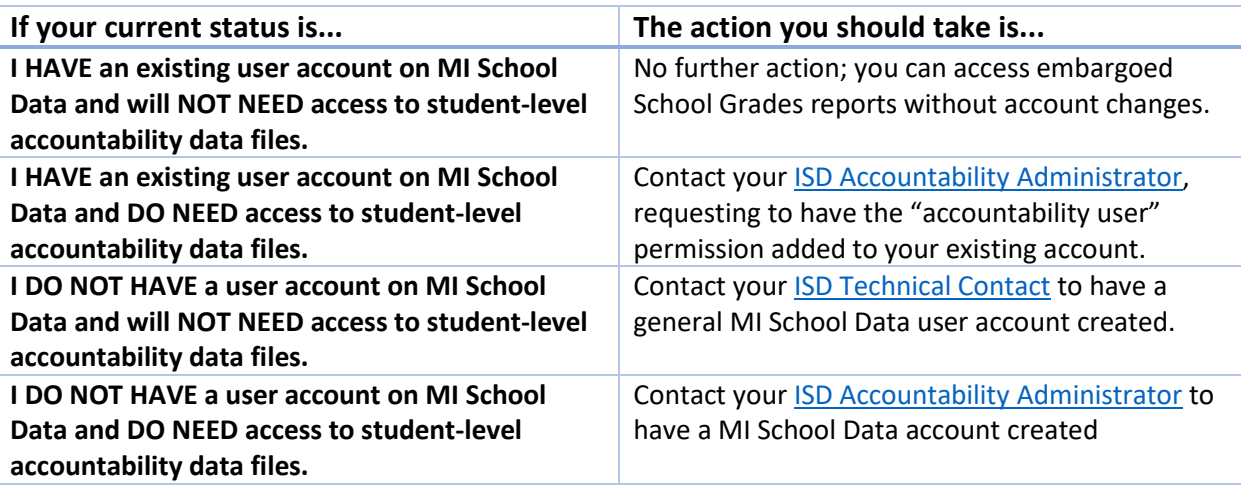

Please note that OEAA Secure Site user accounts do not permit access on MI School Data.

Accountability user permissions on MI School Data accounts are only necessary if you plan to download student-level data files. Existing MI School Data users will already have access to view their School Grades reports on MI School Data and do not need to do anything further.

#### <span id="page-1-0"></span>Navigating to Embargoed School Grades Reports

Below are the steps to access the School Grades reports available for schools to preview on MI School Data.

1) Once, you have a secure user account for MI School Data, to view embargoed School Grades reports, please login by clicking the login button at the top of the screen. Once logged in, navigate to the "School Grades" menu item from the "K-12 Grade" menu in the navigation bar at the top of the website.

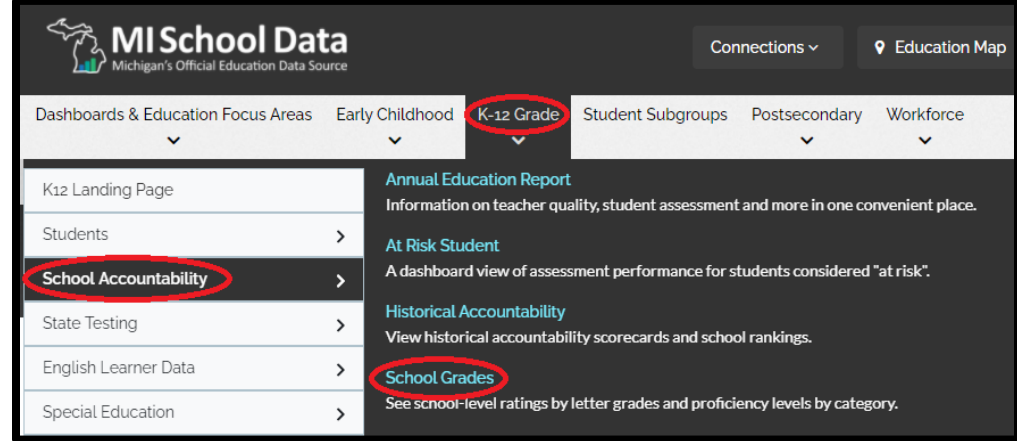

2) Once on the School Grades welcome and search page, search for your school using the text search box or pulldown menu feature. You can also search by district. If a district search is made, the building menu will be filtered to show only schools within the selected district. A school must be selected in order to view a report.

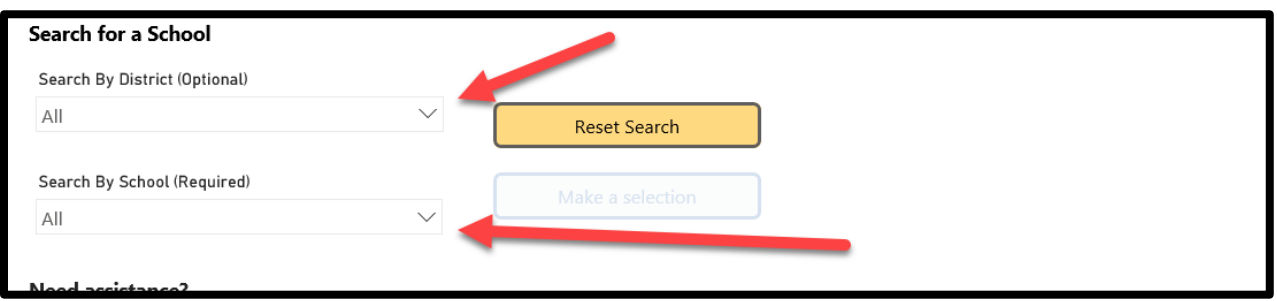

3) After locating your school, click on it to fill in the check box. Next click the yellow button below the "Reset" button. Depending on the school type you select, the bottom button will display "View School Grades Report" or "View Alternative School Report". Clicking this button will take you to your school's School Grades Report.

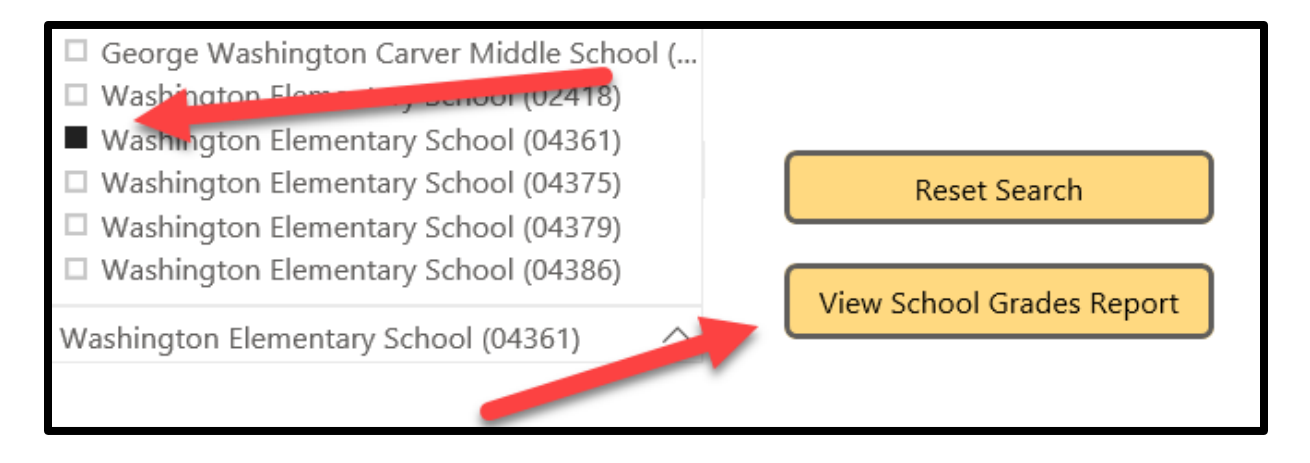

## <span id="page-2-0"></span>Viewing School Grade Reports

Michigan public schools receive School Grades reports similar to the sample below, with letter grades or rankings in up to eight indicators from the top of the report. Traditional public schools will not receive the compliance indicator at the bottom of the report.

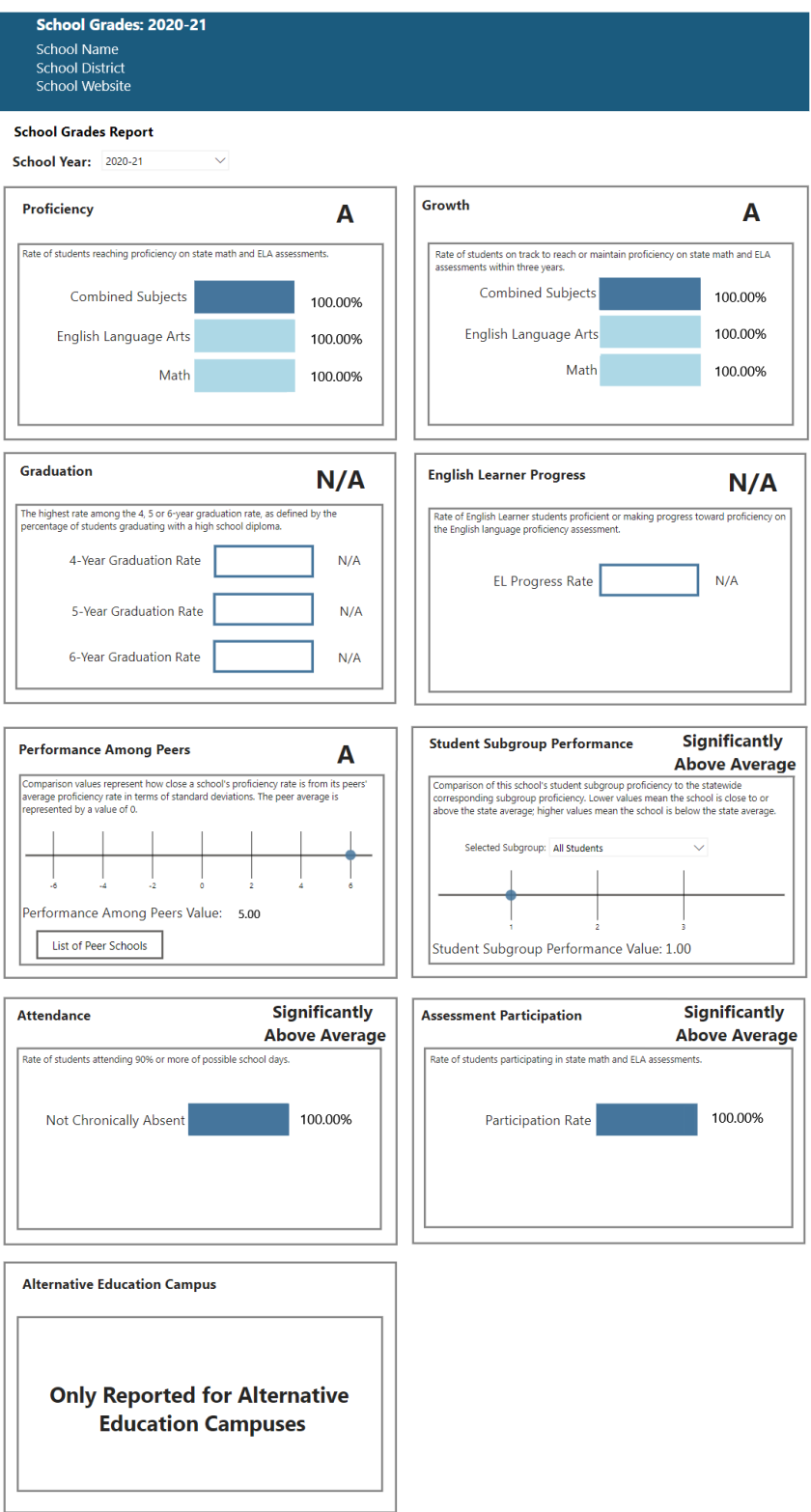

Michigan public schools meeting the eligibility criteria to be considered an "Alternative Education Campus" will receive a School Grades report that looks like the following sample. Indicator data will display where available, with no letter grades or rankings received in the top eight indicators of the report. Alternative Education Campuses also receive the summary status indicator located at the bottom of the report.

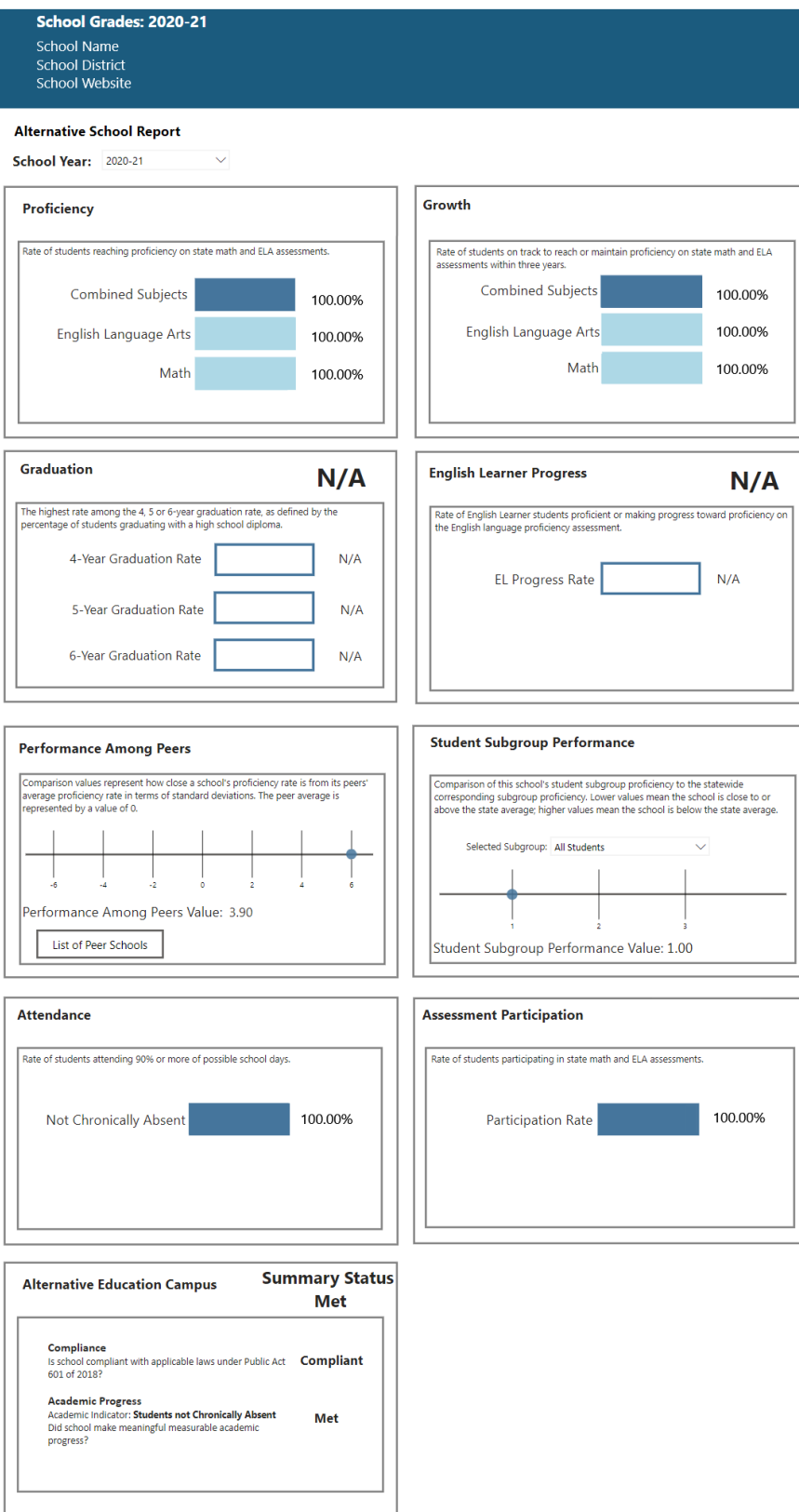

Below are the steps to download accountability student data files on MI School Data that can be used to look up student information used in compiling the School Grades reports.

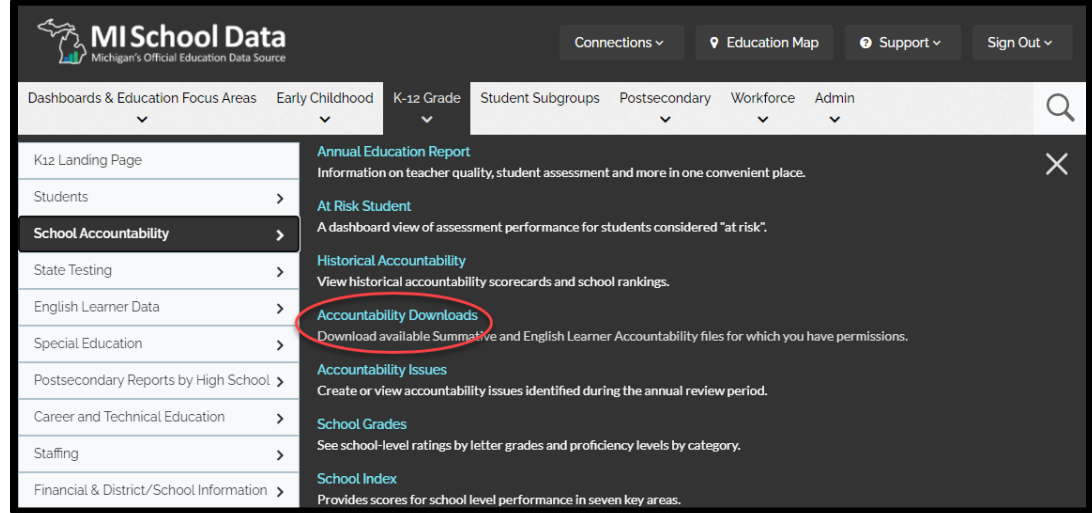

1) If you have a secure MI School Data account and are now set up as an "Accountability User" role for your school or district described in the "Obtaining Access" section at the beginning of this document, can also download student information used in accountability calculations. Using the navigation bar at the top of MI School Data, go to "K-12 Grade"  $\rightarrow$  "School Accountability"  $\rightarrow$  "Accountability Downloads."

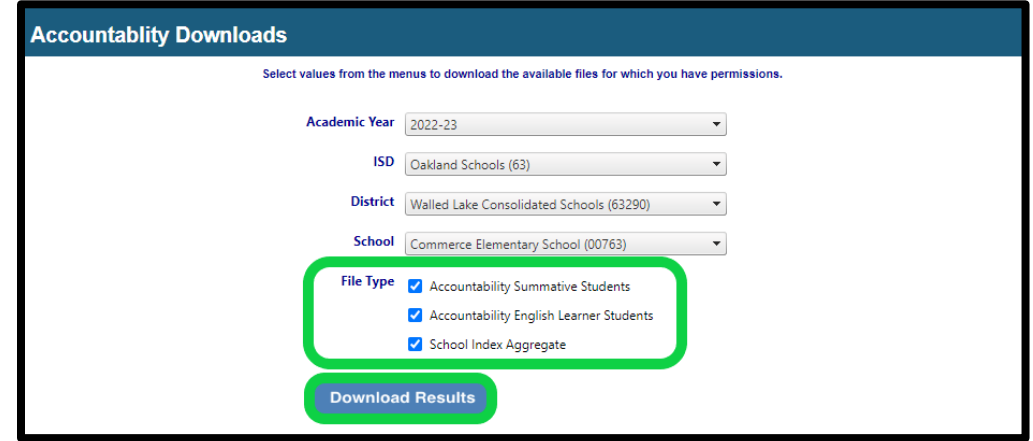

- 2) On the **Accountability Downloads** page, choose the entity-level for which you wish to download accountability student data file(s) by selecting the ISD, District, and School (district-level users may download all school data for the district). Check or uncheck the relevant boxes and click download to download up to two separate files for your selected school or district.
	- **Summative Accountability Student Data File** This option downloads the student-level data necessary to replicate and verify the assessment participation, proficiency, and growth information for M-STEP, MI-Access and SAT assessments in the aggregated School Grades report. If "All Schools" is selected in the school drop-down box, student-level accountability data for all schools within a district will be downloaded (for district-level authorized Secure Site users). The data in this file contains individual student data and may not be shared with unauthorized individuals.
	- **English Learner Accountability Student Data File**  This option downloads the student-level data necessary to replicate or verify the assessment participation, proficiency, growth, and progress information for WIDA-Access assessments in the aggregated School Grades report. If "All Schools" is selected in the school drop-

down box, student-level accountability data for all schools within a district will be downloaded (for districtlevel authorized Secure Site users). The data in this file contains individual student data and may not be shared with unauthorized individuals.

• **NEW for 2022-23: School Index Aggregate** – This option downloads building-level records containing all component index values and information on federal school support identifications (CSI, ATS, and TSI) from the SCHOOL INDEX system. This file is particularly useful for downloading all index values and support identifications for a single school, all schools within a district, or all schools within an ISD—enabling bulk download of School Index and support identification data. This file contains SOME related accountability aggregate data, however the School Index system is an entirely SEPARATE accountability system, governed by separate laws regarding its contents.

The student data file(s) indicated by check mark will be downloaded in separate .CSV files with links emailed to the address associated with your MI School Data user account. Instructions on working with the accountability student data files are provided in the next section.

#### <span id="page-5-0"></span>How to Filter Accountability Student Datafiles

Below are the steps to help you Identify the students contributing to your participation, growth, proficiency, performance among peers, subgroup comparison to state, EL progress rate indicators on the School Grades report.

- 1. Download your accountability student data files from MI School Data. Instructions on accessing and downloading accountability student data files in MI School Data can be found at: [https://www.michigan.gov/documents/mde/Accountability\\_Access\\_and\\_Download\\_Instructions\\_645324\\_7.pdf.](https://www.michigan.gov/documents/mde/Accountability_Access_and_Download_Instructions_645324_7.pdf)
- 2. Turn on the filtering feature in your Microsoft Excel or other spreadsheet software. If you are using Excel and do not know how to filter in Excel, the following YouTube video link demonstrates this process: [http://youtu.be/zQMA9lw4EyU.](http://youtu.be/zQMA9lw4EyU)
- 3. Filter columns in the data file(s) using your spreadsheet software. You will need to filter student data file(s) differently for most indicators or the School Grades report in order to view the specific students that contribute to your school's accountability results.
	- Only full academic year (FAY) students count toward your school's accountability proficiency, growth, and EL progress indicator results.
	- Only enrolled students count toward school/district assessment participation rates.
- 4. Follow the directions in the subsequent sections for filtering the specific columns you will need to view the specific students contributing to the associated indicator of the School Grades report. Note that accountability student data files do not include the student information used to compute graduation and chronic absenteeism rates.

#### *Filtering for Students Included in the Participation Indicator*

 studies. Participation in English learner assessments have also not been included in the School Grades report. Following these steps will yield the population of students contributing to the participation rating used on the School Grades report. Note that the School Grades report does not include assessment participation for science and social

 students that were included in the participation calculations as enrolled students of your school. 1. Filter for "Y" in the column indicated for the content area of interest in from the table below. These are the

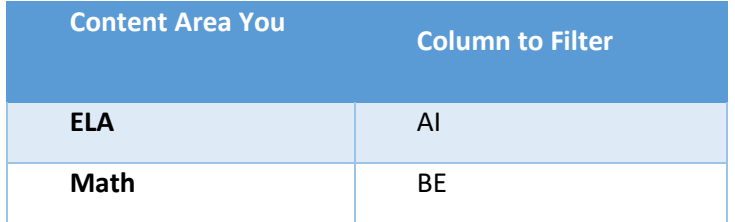

2. Filter for "Y" in the column indicated for the content area of interest in from the table below. These are the students that were included in participation rates on the School Grades report and are considered as having participated.

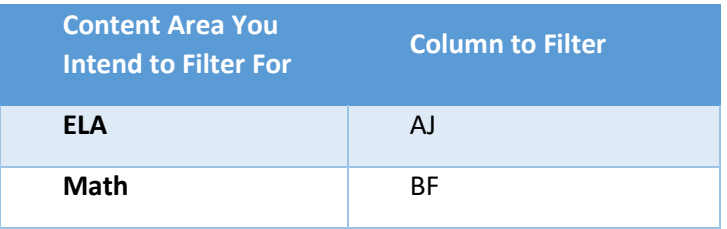

 *Filtering for Students Included in the Proficiency, Performance Among Peers, and Subgroup Comparison to State Indicators*  Following these steps will yield the population of students contributing to the proficiency, performance among peers, and subgroup comparison to state indicators on your School Grades report. Note that proficiency calculations include only ELA and math content areas.

 students that were included in proficiency rates on the School Grades report. 1. Filter for "Y" in the column indicated for the content area of interest in from the table below. These are the

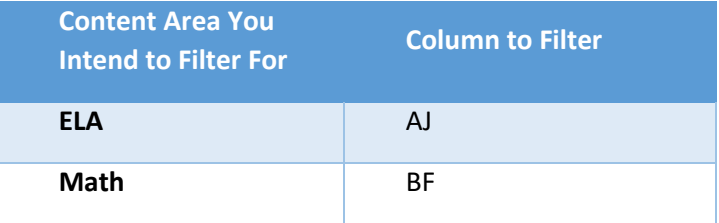

 students that were included in proficiency rates on the School Grades report and are considered as having met 2. Filter for "Y" in the column indicated for the content area of interest in from the table below. These are the proficiency.

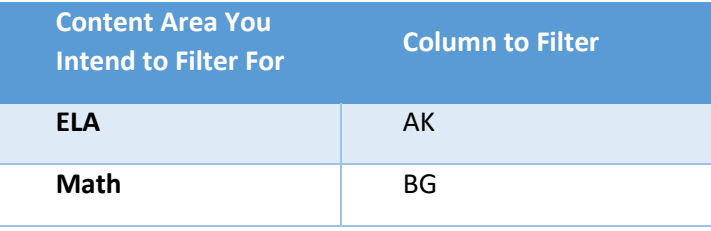

#### *Filtering for Students Included in Growth Indicator*

 Following these steps will yield the population of students contributing to the growth indicator of your School Grades report. Note that calculations include only ELA and math content areas.

1. Filter for "Y" in the column indicated for the content area of interest in from the table below. These are the students that were included in the growth rates used in the School Grades report.

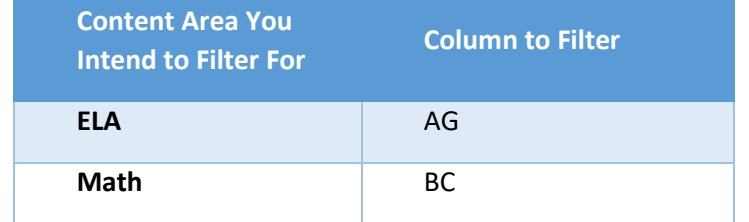

2. Filter for "Y" in the column indicated for the content area of interest in from the table below. These are the students that were included in the growth rates and are considered as having met adequate growth for the School Grades report.

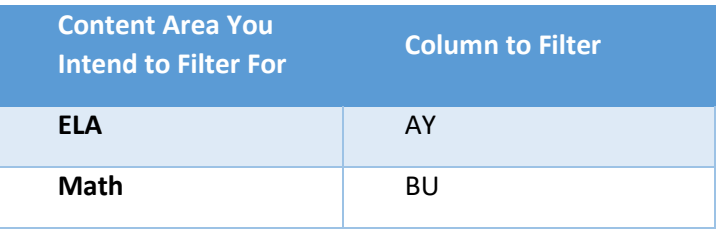

 *Filtering for Students Included in EL Progress Indicator Using the English Learner (EL) Accountability Student Datafile* 

 Following these steps will yield the population of students contributing to the EL progress indicator of the School Grades report.

- 1. Filter column AD for "Y". Doing this yields the specific students included in the EL progress rates used in the School Grades report.
- 2. Filter column AU for "Y". Doing this yields the specific students included in the growth rates and are considered as having met EL progress for the School Grades report.